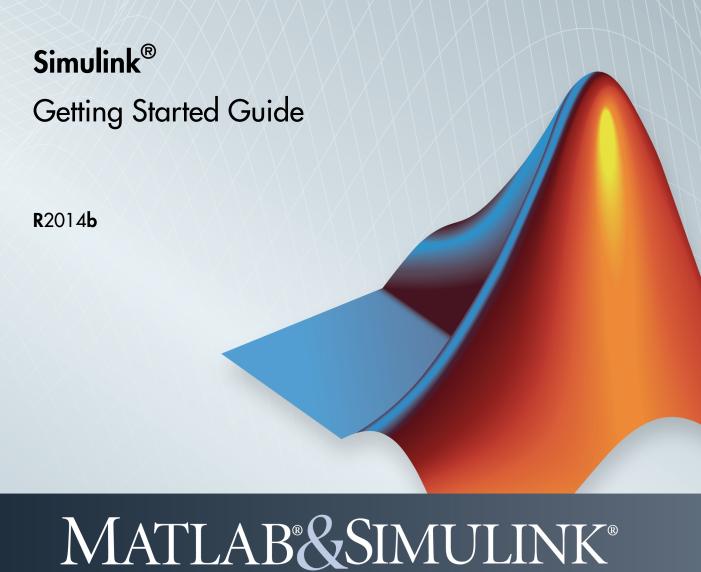

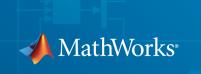

#### How to Contact MathWorks

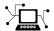

Latest news: www.mathworks.com

Sales and services: www.mathworks.com/sales\_and\_services

User community: www.mathworks.com/matlabcentral

Technical support: www.mathworks.com/support/contact\_us

T

Phone: 508-647-7000

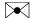

The MathWorks, Inc. 3 Apple Hill Drive Natick, MA 01760-2098

Simulink® Getting Started Guide

© COPYRIGHT 1990–2014 by The MathWorks, Inc.

The software described in this document is furnished under a license agreement. The software may be used or copied only under the terms of the license agreement. No part of this manual may be photocopied or reproduced in any form without prior written consent from The MathWorks, Inc.

FEDERAL ACQUISITION: This provision applies to all acquisitions of the Program and Documentation by, for, or through the federal government of the United States. By accepting delivery of the Program or Documentation, the government hereby agrees that this software or documentation qualifies as commercial computer software or commercial computer software documentation as such terms are used or defined in FAR 12.212, DFARS Part 227.72, and DFARS 252.227-7014. Accordingly, the terms and conditions of this Agreement and only those rights specified in this Agreement, shall pertain to and govern the use, modification, reproduction, release, performance, display, and disclosure of the Program and Documentation by the federal government (or other entity acquiring for or through the federal government) and shall supersede any conflicting contractual terms or conditions. If this License fails to meet the government's needs or is inconsistent in any respect with federal procurement law, the government agrees to return the Program and Documentation, unused, to The MathWorks, Inc.

#### **Trademarks**

MATLAB and Simulink are registered trademarks of The MathWorks, Inc. See www.mathworks.com/trademarks for a list of additional trademarks. Other product or brand names may be trademarks or registered trademarks of their respective holders.

#### **Patents**

MathWorks products are protected by one or more U.S. patents. Please see www.mathworks.com/patents for more information.

#### **Revision History**

September 2005 March 2006 September 2006 March 2007 September 2007 March 2008 October 2008 March 2009 September 2009 March 2010 September 2010 April 2011 September 2011 March 2012 September 2012 March 2013 September 2013 March 2014 October 2014

Online only Online only Online only First printing Second printing Third printing Fourth printing Fifth printing Online only Online only Online only Online only Sixth printing Seventh printing Eighth printing Ninth printing Tenth printing Eleventh printing Twelfth printing

New for Version 6.3 (Release 14SP3) Revised for Simulink 6.4 (Release 2006a) Revised for Simulink 6.5 (Release 2006b) Revised for Simulink 6.6 (Release 2007a) Revised for Simulink 7.0 (Release 2007b) Revised for Simulink 7.1 (Release 2008a) Revised for Simulink 7.2 (Release 2008b) Revised for Simulink 7.3 (Release 2009a) Revised for Simulink 7.4 (Release 2009b) Revised for Simulink 7.5 (Release 2010a) Revised for Simulink 7.6 (Release 2010b) Revised for Simulink 7.7 (Release 2011a) Revised for Simulink 7.8 (Release 2011b) Revised for Simulink 7.9 (Release 2012a) Revised for Simulink 8.0 (Release 2012b) Revised for Simulink 8.1 (Release 2013a) Revised for Simulink 8.2 (Release 2013b) Revised for Simulink 8.3 (Release 2014a) Revised for Simulink 8.4 (Release 2014b)

# **Contents**

| Introduc                                         | eti |
|--------------------------------------------------|-----|
|                                                  |     |
| Simulink Product Description                     |     |
| Modeling, Simulation, and Analysis with Simulink |     |
| Tool for Model-Based Design                      |     |
| Tool for Simulation                              |     |
| Tool for Analysis                                |     |
| Interaction with MATLAB Environment              |     |
| Model-Based Design                               |     |
| What Is Model-Based Design?                      |     |
| Model-Based Design Process                       |     |
| Documentation and Additional Resources           |     |
| Simulink Online Help                             |     |
| Simulink Examples                                |     |
| Web Site Resources                               | 1   |
| Simulink Software Ba                             | as  |
| Start the Simulink Software                      |     |
| Open the Simulink Library Browser                |     |
| Oreate a new billullik would                     |     |
| Open on Existing Model                           |     |
| Open an Existing Model                           |     |
| Open an Existing Model                           |     |
|                                                  |     |

| a• 1            |    | a.   | 1.   | 1 | TA /F | 1 1 |
|-----------------|----|------|------|---|-------|-----|
| $\mathbf{Simp}$ | le | Simi | ılın | K | Mo    | del |

|   | Þ |  |
|---|---|--|
|   | ŝ |  |
| • | ı |  |

|   | Create a Simple Model                          | 3-2    |
|---|------------------------------------------------|--------|
|   | Model Overview for This Tutorial               | 3-2    |
|   | Open the Simulink Library Browser              | 3-3    |
|   | Browse or Search for Specific Blocks           | 3-4    |
|   | Open a New Model in the Simulink Editor        | 3-5    |
|   | Add Blocks to a Model                          | 3-6    |
|   | Move and Resize Blocks                         | 3-8    |
|   | Simulink Block Connections                     | 3-9    |
|   | Draw Signal Lines Between Blocks               | 3-9    |
|   | Draw Branched Signal Lines                     | 3-12   |
|   | Define Simulation Parameters                   | 3-14   |
|   | Run Simulation                                 | 3-14   |
|   | Observe Simulation Results                     | 3-14   |
| 1 | Modeling a Dynamic Control Sys                 | 900111 |
|   | Dynamic Control System Model                   | 4-2    |
|   | Anatomy of the Control System Model            | 4-3    |
|   | Overview of the Example Model                  | 4-3    |
|   | Subsystems in the Example Model                | 4-4    |
|   | Subsystems and Masks                           | 4-7    |
|   | Creating a Subsystem                           | 4-8    |
|   | Create a Subsystem Mask                        | 4-9    |
|   | Simulate the Control System Model              | 4-11   |
|   | Run the Simulation                             | 4-11   |
|   | Change the Thermostat Setting                  | 4-12   |
|   | Change the Average Outdoor Temperature         | 4-13   |
|   | Change the Daily Temperature Variation         | 4-14   |
|   | g                                              |        |
|   | Move Data Between MATLAB and Simulink Model    | 4-16   |
|   | Import Data from the MATLAB Workspace          | 4-16   |
|   | Export Simulation Data to the MATLAB Workspace | 4-20   |

# **Basic Simulation Workflow**

|   | _  |
|---|----|
| , | ٠, |
|   |    |
| - |    |

| Simulation with Data Import and Signal Inspection | <br> |  |
|---------------------------------------------------|------|--|
| Data Import and Logging Workflow                  | <br> |  |
| Example Used in this Tutorial                     | <br> |  |
| Import Signal Data                                | <br> |  |
| Simulate Model                                    | <br> |  |
| Compare Signals                                   | <br> |  |
| Create, Save, and Print a Figure                  |      |  |

# Introduction

- "Simulink Product Description" on page 1-2
- "Modeling, Simulation, and Analysis with Simulink" on page 1-3
- "Model-Based Design" on page 1-5
- "Documentation and Additional Resources" on page 1-9

# Simulink Product Description

#### Simulation and Model-Based Design

Simulink is a block diagram environment for multidomain simulation and Model-Based Design. It supports system-level design, simulation, automatic code generation, and continuous test and verification of embedded systems. Simulink provides a graphical editor, customizable block libraries, and solvers for modeling and simulating dynamic systems. It is integrated with MATLAB®, enabling you to incorporate MATLAB algorithms into models and export simulation results to MATLAB for further analysis.

#### **Key Features**

- · Graphical editor for building and managing hierarchical block diagrams
- Libraries of predefined blocks for modeling continuous-time and discrete-time systems
- Simulation engine with fixed-step and variable-step ODE solvers
- Scopes and data displays for viewing simulation results
- Project and data management tools for managing model files and data
- · Model analysis tools for refining model architecture and increasing simulation speed
- · MATLAB Function block for importing MATLAB algorithms into models
- Legacy Code Tool for importing C and C++ code into models

# Modeling, Simulation, and Analysis with Simulink

#### In this section...

"Tool for Model-Based Design" on page 1-3

"Tool for Simulation" on page 1-4

"Tool for Analysis" on page 1-4

"Interaction with MATLAB Environment" on page 1-4

#### **Tool for Model-Based Design**

With Simulink, you can move beyond idealized linear models to explore more realistic nonlinear models, factoring in friction, air resistance, gear slippage, hard stops, and the other things that describe real-world phenomena. Simulink turns your computer into a laboratory for modeling and analyzing systems that would not be possible or practical otherwise.

Whether you are interested in the behavior of an automotive clutch system, the flutter of an airplane wing, or the effect of the monetary supply on the economy, Simulink provides you with the tools to model and simulate almost any real-world problem. Simulink also provides examples that model a wide variety of real-world phenomena (click the **Examples** link at the top of the Simulink Documentation Center top-level page).

Simulink provides a graphical user interface (GUI) for building models as block diagrams, allowing you to draw models as you would with pencil and paper. Simulink also includes a comprehensive block library of sinks, sources, linear and nonlinear components, and connectors. If these blocks do not meet your needs, however, you can also create your own blocks. The interactive graphical environment simplifies the modeling process, eliminating the need to formulate differential and difference equations in a language or program.

Models are hierarchical, so you can build models using both top-down and bottom-up approaches. You can view the system at a high level, then double-click blocks to see increasing levels of model detail. This approach provides insight into how a model is organized and how its parts interact.

See "Model-Based Design" on page 1-5 for more information about the modeling process.

#### **Tool for Simulation**

After you define a model, you can simulate its dynamic behavior using a choice of mathematical integration methods, either from the Simulink menus or by entering commands in the MATLAB Command Window. The menus are convenient for interactive work, while the command line is useful for running a batch of simulations. For example, if you are doing Monte Carlo simulations or want to apply a parameter across a range of values, you can use MATLAB scripts.

Using scopes and other display blocks, you can see the simulation results while the simulation runs. You can then change parameters and see what happens for "what if" exploration. The simulation results can be put in the MATLAB workspace for postprocessing and visualization.

## **Tool for Analysis**

Model analysis tools include linearization and trimming tools, which you can access from the MATLAB command line, plus the many tools in MATLAB and its application toolboxes. Because MATLAB and Simulink are integrated, you can simulate, analyze, and revise your models in either environment at any point.

#### Interaction with MATLAB Environment

Simulink software is tightly integrated with the MATLAB environment. It requires MATLAB to run, depending on it to define and evaluate model and block parameters. Simulink can also use many MATLAB features. For example, Simulink can use the MATLAB environment to:

- Define model inputs.
- · Store model outputs for analysis and visualization.
- Perform functions within a model, through integrated calls to MATLAB operators and functions.

# **Model-Based Design**

#### In this section...

"What Is Model-Based Design?" on page 1-5

"Model-Based Design Process" on page 1-5

#### What Is Model-Based Design?

Model-Based Design is a process that enables faster, more cost-effective development of dynamic systems, including control systems, signal processing, and communications systems. In Model-Based Design, a system model is at the center of the development process, from requirements development, through design, implementation, and testing. The model is an executable specification that you continually refine throughout the development process. After model development, simulation shows whether the model works correctly.

When software and hardware implementation requirements are included, such as fixed-point and timing behavior, you can automatically generate code for embedded deployment and create test benches for system verification, saving time and avoiding the introduction of manually coded errors.

Model-Based Design allows you to improve efficiency by:

- Using a common design environment across project teams
- Linking designs directly to requirements
- Integrating testing with design to continuously identify and correct errors
- · Refining algorithms through multi-domain simulation
- Automatically generating embedded software code
- Developing and reusing test suites
- Automatically generating documentation
- Reusing designs to deploy systems across multiple processors and hardware targets

#### **Model-Based Design Process**

There are six steps to modeling any system:

- 1 Defining the System
- 2 Identifying System Components
- **3** Modeling the System with Equations
- 4 Building the Simulink Block Diagram
- 5 Running the Simulation
- **6** Validating the Simulation Results

You perform the first three steps of this process outside of the Simulink software environment before you begin building your model.

#### **Defining the System**

The first step in modeling a dynamic system is to fully define the system. If you are modeling a large system that can be broken into parts, you should model each subcomponent on its own. Then, after building each component, you can integrate them into a complete model of the system.

For example, the sldemo\_househeat example model of the heating system of a house is broken down into three main parts:

- Heater subsystem
- Thermostat subsystem
- · Thermodynamic model subsystem

The most effective way to build a model of this system is to consider each of these subsystems independently.

#### **Identifying System Components**

The second step in the modeling process is to identify the system components. Three types of components define a system:

- · Parameters System values that remain constant unless you change them
- States Variables in the system that change over time
- Signals Input and output values that change dynamically during a simulation

In Simulink, parameters and states are represented by blocks, while signals are represented by the lines that connect blocks. For each subsystem that you identified, ask yourself the following questions:

- How many input signals does the subsystem have?
- How many output signals does the subsystem have?
- How many states (variables) does the subsystem have?
- What are the parameters (constants) in the subsystem?
- Are there any intermediate (internal) signals in the subsystem?

Once you have answered these questions, you should have a comprehensive list of system components, and you are ready to begin modeling the system.

#### Modeling the System with Equations

The third step in modeling a system is to formulate the mathematical equations that describe the system. For each subsystem, use the list of system components that you identified to describe the system mathematically.

Your model may include:

- Algebraic equations
- · Logical equations
- · Differential equations, for continuous systems
- · Difference equations, for discrete systems

You use these equations to create the block diagram in Simulink.

#### **Building the Simulink Block Diagram**

After you have defined the mathematical equations that describe each subsystem, you can begin building a block diagram of your model in Simulink.

Build the block diagram for each of your subcomponents separately. After you have modeled each subcomponent, you can then integrate them into a complete model of the system.

#### **Running the Simulation**

After you build the Simulink block diagram, you can simulate the model and analyze the results.

Simulink allows you to interactively define system inputs, simulate the model, and observe changes in behavior. This allows you to quickly evaluate your model.

#### **Validating the Simulation Results**

Finally, you must validate that your model accurately represents the physical characteristics of the dynamic system.

You can use the linearization and trimming tools available from the MATLAB command line, plus the many tools in MATLAB and its application toolboxes to analyze and validate your model.

#### **Documentation and Additional Resources**

#### In this section...

"Simulink Online Help" on page 1-9

"Simulink Examples" on page 1-9

"Web Site Resources" on page 1-10

#### Simulink Online Help

Simulink software provides comprehensive online help describing features, blocks, and functions with detailed procedures for common tasks.

Access online help from **Help** menus and context-sensitive block labels.

- From the Simulink Library Browser, select **Help** > **Simulink Help**.
- From the Simulink Editor, select **Help** > **Simulink** > **Simulink Help**.
- Right-click a Simulink block, and then select Help.
- From the model Configuration Parameters or a block parameters dialog box, rightclick a parameter label, then select **What's This?**

#### **Simulink Examples**

Simulink software provides a variety of example models that illustrate key modeling concepts and Simulink features.

You can access these examples from the **Help** menu or from the documentation.

- From the Simulink Editor, select Help > Simulink > Examples.
- From the documentation, click **Examples** at the top of the product landing page.

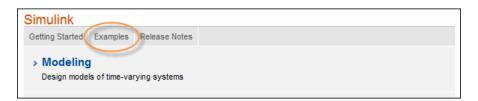

Featured examples include a button at the top of the Help browser for opening the model in the Simulink Editor.

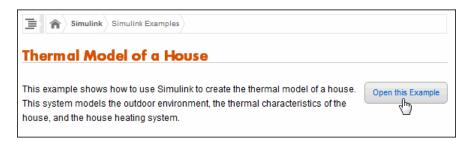

#### **Web Site Resources**

You can access additional Simulink resources on the MathWorks® Web site, including Simulink related books, webinars, and technical support.

To access the Simulink product page, go to

http://www.mathworks.com/products/simulink

# **Simulink Software Basics**

- "Start the Simulink Software" on page 2-2
- "Simulink User Interface" on page 2-6

## Start the Simulink Software

#### In this section...

"Open the Simulink Library Browser" on page 2-2

"Create a New Simulink Model" on page 2-4

"Open an Existing Model" on page 2-5

## **Open the Simulink Library Browser**

You need MATLAB running before you can open the Simulink Library Browser.

1 In the MATLAB Command Window, enter simulink.

A short delay occurs the first time you open the Simulink Library Browser. The figure shows the Library Browser with the Out1 block selected in the **Simulink/Commonly Used Blocks** sublibrary. A block description that appears when you hover over it.

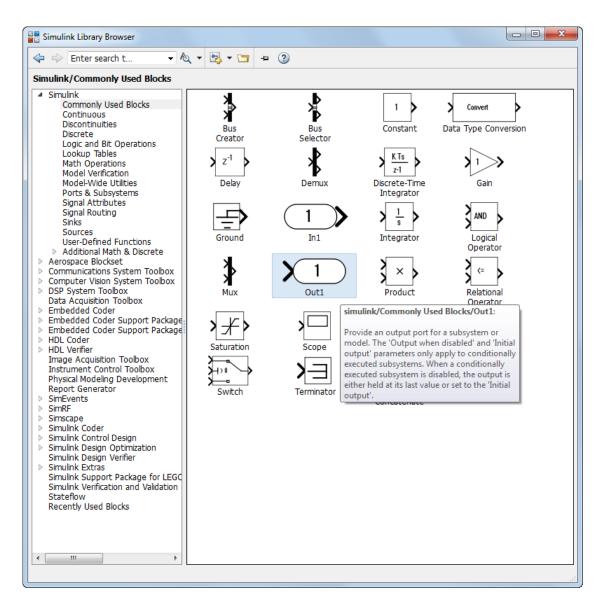

The Library Browser keeps a repository of all the libraries it shows. If your library has missing repository information, a notification bar appears above the Libraries pane when you refresh the Library Browser. To prevent this notification

from appearing again, click on **Fix** in the notification bar and choose **Resave libraries in SLX file format**. This saves all libraries in .slx format with EnableLBRepository property set to on.

You can also open the Simulink Library Browser from the MATLAB Toolstrip, by clicking the **Simulink Library** button . To keep the Library Browser above all other windows on your desktop, in the toolbar, select the **Stay on top** button.

For information about key tasks involving the Library Browser, see:

- "Use the Library Browser"
- "Techniques for Adding Blocks to a Model"
- · "Add Libraries to the Library Browser"

#### Create a New Simulink Model

Create a new Simulink model from the Simulink Library Browser.

1 From the Simulink Library Browser toolbar, click the **New Model** button . An empty model diagram opens in the Simulink Editor.

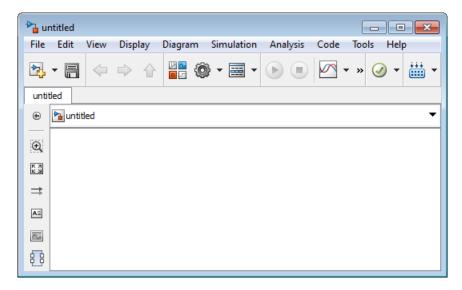

2 From the Simulink Editor menu, select **File > Save**. In the Save As dialog box, enter a name for your model, and then click **Save**.

## **Open an Existing Model**

Open an existing Simulink model from the Simulink Editor.

- 1 From the Simulink Editor menu, select File > Open.
- 2 In the Open dialog box, navigate to the folder and model file you want to open, and then click **Open**.

The selected model opens in the Simulink Editor. For example:

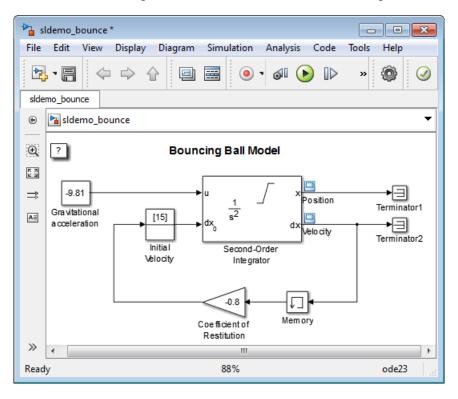

Alternatively, in MATLAB you can set the current folder to the folder containing your model, and then in the MATLAB Command Window, enter the model name without the filename extension.

## Simulink User Interface

# In this section... "Simulink Library Browser" on page 2-6 "Simulink Editor" on page 2-8

## Simulink Library Browser

The Simulink Library Browser displays the block libraries installed on your computer. You build models by copying blocks from a library to the Simulink Editor window.

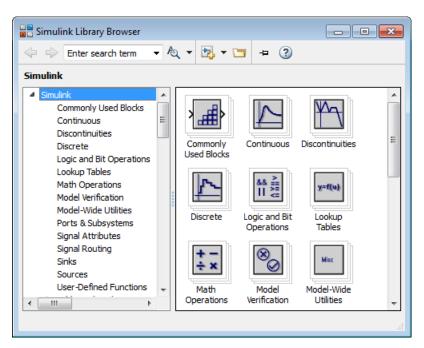

#### Tips for Using the Library Browser

You can perform several tasks using the Library Browser, including the following.

| Task                         | Action to Perform Using the Library Browser |
|------------------------------|---------------------------------------------|
| View the blocks in a library | Double-click a library icon.                |

| Task                                                | Action to Perform Using the Library Browser                                                                                                    |
|-----------------------------------------------------|----------------------------------------------------------------------------------------------------|
| Search for a specific block                         | In the search field, enter the name of a block, and then press Enter.                                                                             |
| Get summary information about a block               | Hover you mouse pointer over a block icon. A tool tip window opens with a summary description for the block.                                      |
| Get detailed information about a block              | Right-click a block, and then select <b>Help for the</b><br><b>block name&gt;</b> . The Help browser opens with the reference page for the block. |
| View block parameters                               | Right-click a block, and then select <b>Block parameters</b> . The block parameters dialog box opens.                                             |
| Copy a block from the Library<br>Browser to a model | Drag a block from the Library Browser to the Simulink Editor.                                                                                     |

#### **Standard Block Libraries**

Simulink software includes the following standard block libraries.

| Block Library               | Description                                                                                                    |
|-----------------------------|----------------------------------------------------------------------------------------------------|
| Commonly Used<br>Blocks     | Group of the most commonly used blocks, such as the <b>Constant</b> , <b>In1</b> , <b>Out1</b> , <b>Scope</b> , and <b>Sum</b> blocks. Each of the blocks in this library are also included in other libraries. |
| Continuous                  | Model linear functions using blocks such as the <b>Derivative</b> and <b>Integrator</b> blocks.                                                                                                    |
| Discontinuities             | Create outputs that are discontinuous functions of their inputs using blocks such as the <b>Saturation</b> block.                                                                                               |
| Discrete                    | Represent discrete time functions using blocks such as the <b>Unit Delay</b> block.                                                                                                    |
| Logic and Bit<br>Operations | Perform logic or bit operations using blocks such as the Logical Operator and Relational Operator blocks.                                                                                                    |
| Lookup Tables               | Use lookup tables to determine their outputs from their inputs using blocks such as the <b>Cosine</b> and <b>Sine</b> blocks.                                                                                   |
| Math Operations             | Perform mathematical and logical functions using blocks such as the <b>Gain</b> , <b>Product</b> , and <b>Sum</b> blocks.                                                                                       |

| Block Library              | Description                                                                                                    |
|----------------------------|----------------------------------------------------------------------------------------------------|
| Model Verification         | Create self-validating models using blocks such as the <b>Check Input Resolution</b> block.                              |
| Model-Wide Utilities       | Provide information about the model using blocks such as the <b>Model Info</b> block.                                    |
| Ports & Subsystems         | Create subsystems using blocks such as the In1, Out1, and Subsystem blocks.                                              |
| Signal Attributes          | Modify the attributes of signals using blocks such as the <b>Data Type Conversion</b> block.                             |
| Signal Routing             | Route signals from one point in a block diagram to another using blocks such as the <b>Mux</b> and <b>Switch</b> blocks. |
| Sinks                      | Display or export output using blocks such as the <b>Out1</b> and <b>Scope</b> blocks.                                   |
| Sources                    | Generate or import system inputs using blocks such as the <b>Constant</b> , <b>In1</b> , and <b>Sine Wave</b> blocks.    |
| User-Defined<br>Functions  | Define custom functions using blocks such as the MATLAB Function block.                                                  |
| Additional Math & Discrete | Additional libraries for mathematical and discrete function blocks.                                                      |

#### **Simulink Editor**

The Simulink Editor contains a block diagram of your model. You build models by dragging blocks from the Simulink Library Browser window to the Simulink Editor window. In the Editor window, you build block diagrams by arranging the blocks logically, connecting the blocks with signal lines, and setting the parameters for each block.

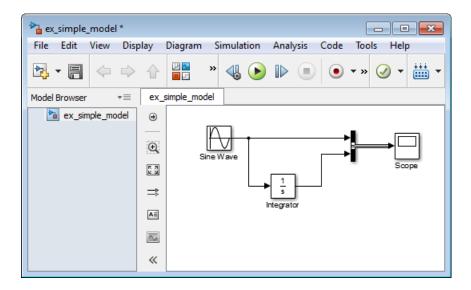

You also use the Simulink Editor to:

- Set configuration parameters for the model, including the start and stop time, type of solver to use, and data import/export settings.
- · Start and stop a simulation of the model.
- · Save the model.
- Print the block diagram.

# Simple Simulink Model

# Create a Simple Model

#### In this section...

"Model Overview for This Tutorial" on page 3-2

"Open the Simulink Library Browser" on page 3-3

"Browse or Search for Specific Blocks" on page 3-4

"Open a New Model in the Simulink Editor" on page 3-5

"Add Blocks to a Model" on page 3-6

"Move and Resize Blocks" on page 3-8

"Simulink Block Connections" on page 3-9

"Draw Signal Lines Between Blocks" on page 3-9

"Draw Branched Signal Lines" on page 3-12

"Define Simulation Parameters" on page 3-14

"Run Simulation" on page 3-14

"Observe Simulation Results" on page 3-14

#### **Model Overview for This Tutorial**

You can use Simulink to model a system and then simulate the dynamic behavior of that system. The basic techniques you use to create a simple model in this tutorial are the same techniques that you use for more complex models.

To create this simple model, you need four Simulink blocks:

- Sine Wave Generates an input signal for the model.
- Integrator Processes the input signal.
- Bus Creator Combines the input signal and processed signal into one signal.
- Scope Visualizes the signals.

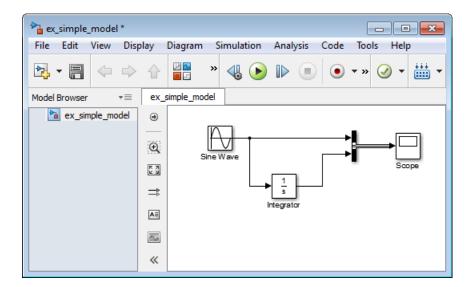

Simulating this model integrates a sine wave signal to a cosine signal and then displays the result, along with the original signal, in a scope window.

#### **Open the Simulink Library Browser**

From the Simulink Library Browser, you can create a new model (block diagram) and search for blocks that you want to use in your model. You need MATLAB running before you can open the Simulink Library Browser.

From the MATLAB Toolstrip, click the **Simulink Library** button or in the **Command Window**, enter

simulink

A short delay occurs the first time you open the Simulink Library Browser.

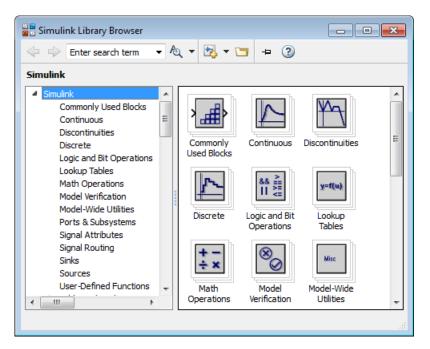

2 Set the Library Browser to stay on top of the other desktop windows. On the Library Browser toolbar, select the **Stay on top** button —.

## **Browse or Search for Specific Blocks**

To browse through the block libraries, select a MathWorks product and a functional area in the left pane. Alternatively, you can search all of the available block libraries at once.

1 Search for a Sine Wave block. In the search box on the browser toolbar, enter sine, and then press the Enter key. Simulink searches the libraries for blocks with sine in their name, and then displays the blocks.

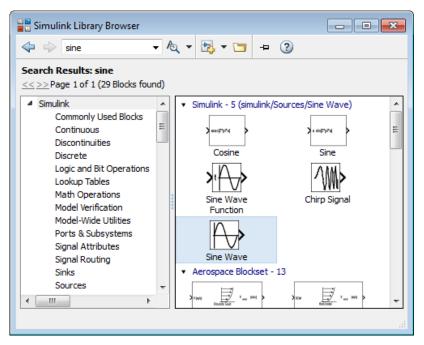

- **2** Get detailed information about a block. Right-click a block, and then select **Help for the <block name>**. The Help browser opens with the reference page for the block.
- **3** View block parameters. Right-click a block, and then select **Block Parameters**. The block parameters dialog box opens.

## Open a New Model in the Simulink Editor

In the Simulink Editor, you can build and simulate models of your system. You need the Simulink Library Browser open before you can create a new Simulink model.

From the Simulink Library Browser toolbar, click the **New Model** button . A Simulink Editor window opens with an new block diagram.

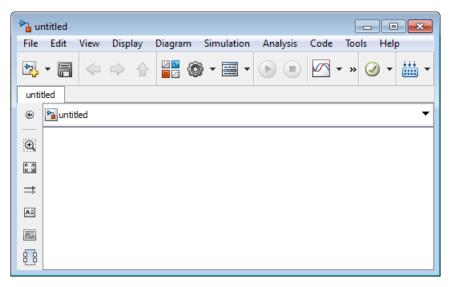

2 Select **File** > **Save as.** In the **File name** text box, enter a name for your model. For example, enter simple model, and then click **Save**.

Simulink saves your model with the file name simple\_model.slx.

#### Add Blocks to a Model

To build a model, begin by copying blocks from the Simulink Library Browser to the Simulink Editor.

- In the Simulink Library Browser, select the Sources library. The Library Browser displays the source blocks in the library.
- **2** Select the Sine Wave block.

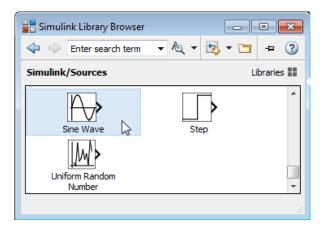

**3** Drag the Sine Wave block to the Simulink Editor. A copy of the Sine Wave block appears in your model.

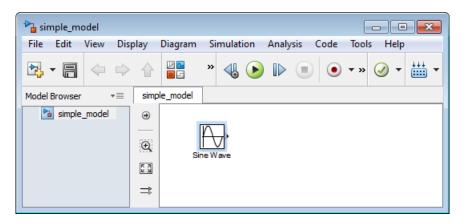

**4** Add the following blocks to your model, using the same approach that you used to add the Sine Wave block.

| Library        | Block       |
|----------------|-------------|
| Sinks          | Scope       |
| Continuous     | Integrator  |
| Signal Routing | Bus Creator |

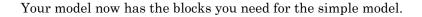

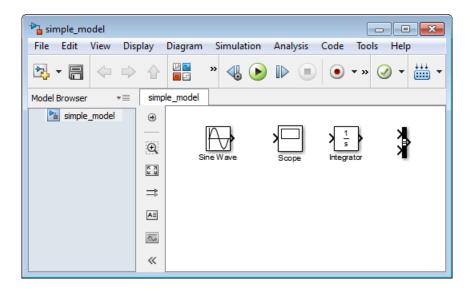

#### Move and Resize Blocks

Before you connect the blocks in your model, arrange them logically to make the signal connections as straightforward as possible.

- 1 Move the Scope block after the Bus block output. You can either:
  - Click and drag a block.
  - · Select the block, and then press the arrow keys on your keyboard.
- 2 Move the Sine Wave and Integrator blocks before the Bus block.

Move the blocks until your model looks similar to the following figure.

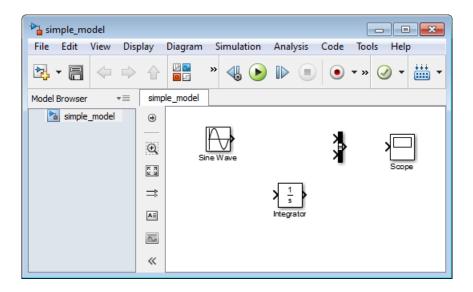

#### **Simulink Block Connections**

After you add blocks to your model, connect them with lines. The connecting lines represent the signals within your model.

Most blocks have angle brackets on one or both sides. These angle brackets represent input and output ports:

- The > symbol pointing into a block is an *input port*.
- The > symbol pointing out of a block is an *output port*.

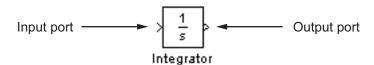

## **Draw Signal Lines Between Blocks**

Connect the blocks by drawing lines between output ports and input ports.

- 1 Position the cursor over the output port on the right side of the Sine Wave block.
  - The pointer changes to a cross hair (+) while over the port.
- **2** Click, and then drag a line from the output port to the top input port of the Bus block.

While you are holding down the mouse button, the connecting line appears as a red dotted arrow.

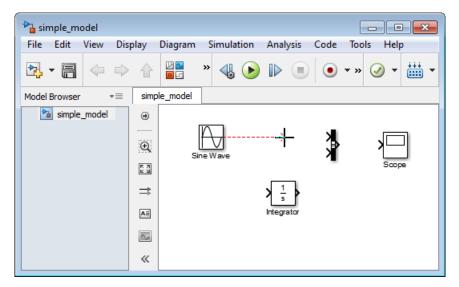

**3** Release the mouse button when the pointer is over the output port.

Simulink connects the blocks with a line and an arrow indicating the direction of signal flow.

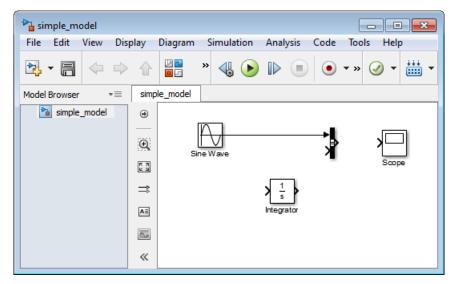

- **4** Connect the output port of the Integrator block to the bottom input port on the Bus Connector block using this alternative procedure:
  - **a** Select the Integrator block.
  - **b** Press and hold the **Ctrl** key.
  - c Click the Bus Connector block.

The Integrator block connects to the Bus Connector block with a signal line.

**Note:** The **Ctrl+click** shortcut is useful when you are connecting widely separated blocks or when working with complex models.

- **5** Connect the Bus Connector block to the Scope block by aligning ports:
  - **a** Click and drag the Scope block until its input port is aligned with the Bus Connector output port. A light blue line appears between the ports.
  - **b** Release the mouse button, and then click the blue line to create a black signal line.

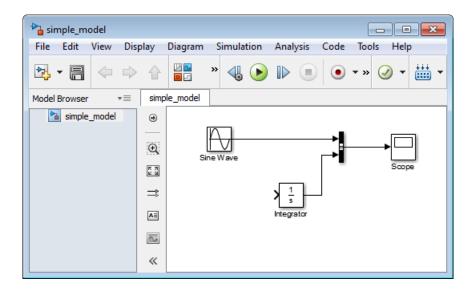

## **Draw Branched Signal Lines**

Your simple model is almost complete. To finish the model, connect the Sine Wave block to the Integrator block.

This connection is different from the other connections, which all connect output ports to input ports. Because the output port of the Sine Wave block is already connected, you must connect this existing line to the input port of the Integrator block. The new line, called a *branch line*, carries the same signal that passes from the Sine Wave block to the Bus block.

- 1 Hold down the **Ctrl** key.
- **2** Position the cursor where you want to start a branch line. Click, and then drag the cursor away from the line to form a dotted-red line segment.

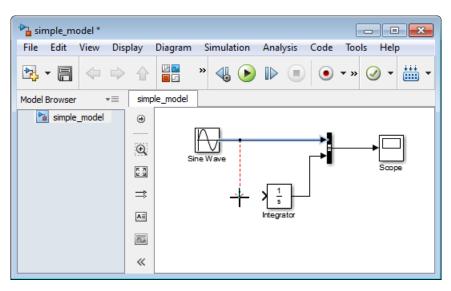

- **3** Drag the cursor to the Integrator input port, and then release the mouse button.
- **4** Drag line segments to straighten and align with blocks. Your model is now complete.

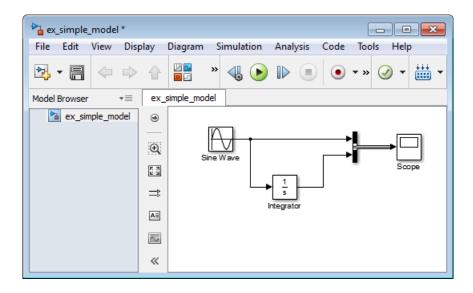

#### **Define Simulation Parameters**

Before you simulate the behavior of a model, define the simulation parameters. Simulation parameters include the type of numerical solver, start and stop times, and maximum step size.

- 1 From the Simulink Editor menu, select **Simulation > Model Configuration**Parameters. The Configuration Parameters dialog box opens to the **Solver** pane.
- 2 In the Stop time field, enter 20. In the Max step size field, enter 0.2.

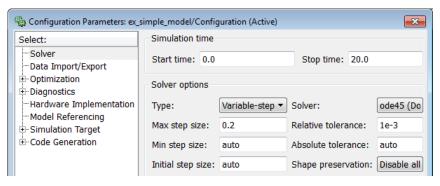

3 Click OK.

#### **Run Simulation**

After you define Model Configuration Parameters, you are ready to simulate your model.

1 From the Simulink Editor menu bar, select **Simulation > Run**.

The simulation runs, and then stops when it reaches the stop time specified in the Model Configuration Parameters dialog box.

**Tip** Alternatively, you can control a simulation by clicking the **Run** simulation button and **Pause** simulation button on the Simulink Editor toolbar.

#### **Observe Simulation Results**

After simulating a model you can view the simulation results in a Scope window.

1 Double-click the Scope block.

The Scope window opens and displays the simulation results. The plot shows a sine wave signal with the resulting cosine wave signal.

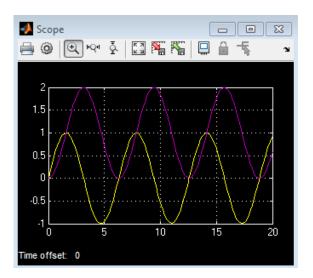

From the Scope block toolbar, click the **Parameters** button ②. Select the **Style** tab. The Scope Parameters dialog box displays figure editing options.

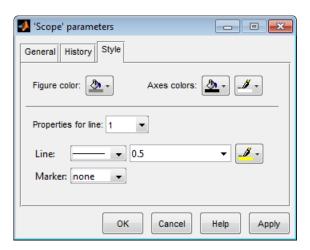

- **3** Change the appearance of the figure. For example, select white for the Figure color and Axes background color (icons with a pitcher).
- **4** Select black for the Ticks, labels, and grid colors (icon with a paintbrush).
- **5** Change the signal line colors for signal 1 to blue and for signal 2 to green. To see your changes, click **OK**.

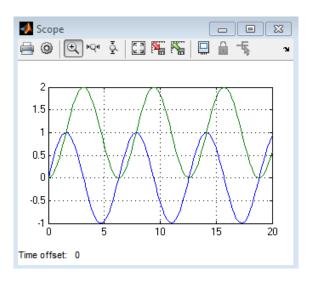

# Modeling a Dynamic Control System

- "Dynamic Control System Model" on page 4-2
- "Anatomy of the Control System Model" on page 4-3
- "Simulate the Control System Model" on page 4-11
- "Move Data Between MATLAB and Simulink Model" on page 4-16

# **Dynamic Control System Model**

This tutorial uses the sldemo\_househeat model to illustrate how you can use Simulink software to model a dynamic control system. The model defines a heating system and the thermodynamics of a house. It includes the outdoor environment, the thermal characteristics of a house, and the house heating system.

Use this tutorial to explore common Simulink modeling tasks, such as:

- Simplify a block diagram by grouping multiple blocks into a single *subsystem* block. See "Anatomy of the Control System Model" on page 4-3.
- Simulate a model, observe results, and change input parameters to investigate how the system responds.
  - See "Simulate the Control System Model" on page 4-11.
- Import data from the MATLAB workspace to the model, and export runtime data back to MATLAB.
  - See "Move Data Between MATLAB and Simulink Model".

# **Anatomy of the Control System Model**

#### In this section...

"Overview of the Example Model" on page 4-3

"Subsystems in the Example Model" on page 4-4

"Subsystems and Masks" on page 4-7

"Creating a Subsystem" on page 4-8

"Create a Subsystem Mask" on page 4-9

## Overview of the Example Model

The model for this example is called **sldemo\_househeat**. It models the heating system and thermodynamics of a house.

1 Start MATLAB, and then in the MATLAB Command Window, enter sldemo househeat

The Simulink Editor opens with the example model.

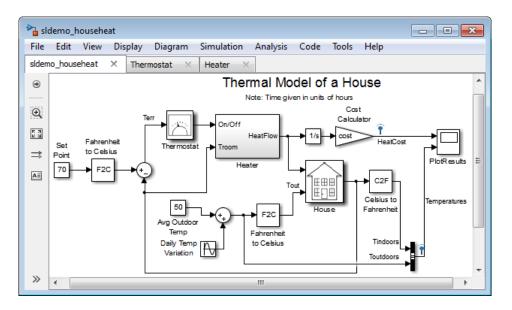

The sldemo\_househeat model defines the dynamics of the outdoor environment, the thermal characteristics of the house, and the house heating system. It allows you to simulate how the thermostat setting and outdoor environment affect the indoor temperature and cumulative heating costs.

The example model includes many of the same blocks you used to create the simple model in "Create a Simple Model". These blocks include:

- A Scope block (labeled PlotResults) on the far right displays the simulation results.
- A **Mux** block at the bottom right combines the indoor and outdoor temperature signals for the Scope.
- A **Sine Wave** block (labeled **Daily Temp Variation**) at the bottom left provides one of three data sources for the model.

In the model, the thermostat is set to 70 degrees Fahrenheit. Fluctuations in outdoor temperature are modeled by applying a sine wave with amplitude of 15 degrees to a base temperature of 50 degrees.

The three data inputs (sources) are provided by two Constant blocks (labeled Set Point and Avg Outdoor Temp), and the Sine Wave block (labeled Daily Temp Variation). The Scope block labeled PlotResults is the one output (sink).

## Subsystems in the Example Model

A *subsystem* is a hierarchical grouping of blocks encapsulated by a single Subsystem block. The sldemo\_househeat model uses subsystems to:

- · Simplify the appearance of the block diagram
- · Create reusable components
- Customize the appearance of blocks

The example model uses the following subsystems: Thermostat, Heater, House, Fahrenheit to Celsius and Celsius to Fahrenheit.

1 In the MATLAB Command Window, enter

sldemo househeat

The example model opens in the Simulink Editor model window.

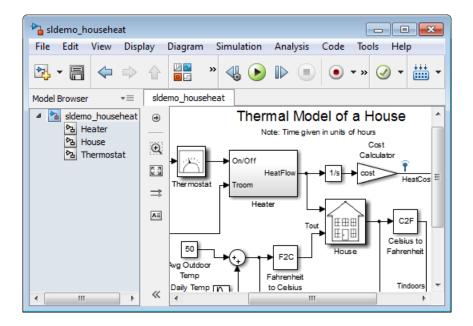

- **Tip** You can use content preview to display a representation of the contents of a subsystem, without opening the subsystem. Content preview helps you to understand at a glance the kind of processing performed by the subsystem. For details, see "Preview Content of Hierarchical Items".
- 2 Subsystems can be complex and contain many blocks that might otherwise clutter a diagram. For example, to open the House subsystem, double-click the House Subsystem block.

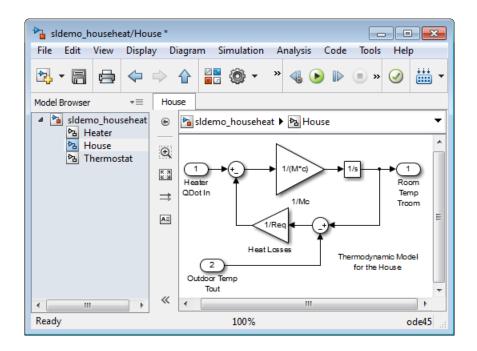

The House subsystem receives heat flow and external temperature as inputs, which it uses to compute the current room temperature. You could leave each of these blocks at the top level of the main sldemo\_househeat model, but combining them as a subsystem helps to simplify the block diagram.

- **3** A subsystem can also be simple and contain only a few blocks. For example, to open the Thermostat subsystem:
  - Display the sldemo\_househeat top model. To do so, in the tabs at the top of the model window, ( sldemo\_househeat ▶ House ), click sldemo\_househeat. The sldemo\_househeat model appears in the model window.
  - **b** Double-click the Thermostat Subsystem block.

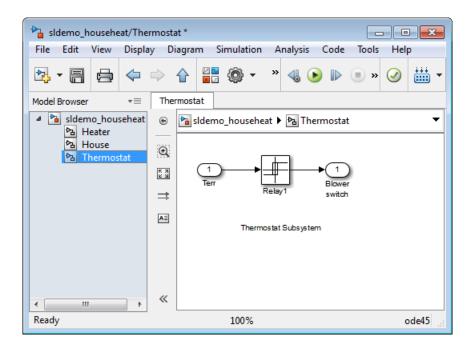

This subsystem models the operation of a thermostat, determining when the heating system is on or off. It contains only one Relay block, but logically represents the thermostat in the block diagram.

## **Subsystems and Masks**

The sldemo\_househeat model contains two instances of identical subsystems named Fahrenheit to Celsius. These subsystems convert the inside and outside temperatures from degrees Fahrenheit to degrees Celsius.

- 1 Display the sldemo\_househeat model, by selecting sldemo\_househeat in the tabs at the top of the Simulink Editor model window.
- 2 Double-click the Fahrenheit to Celsius masked Subsystem block. The custom dialog box for the F2C block opens.

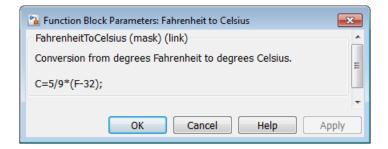

#### Click OK.

To view the underlying blocks in the Fahrenheit to Celsius conversion subsystem, select the Fahrenheit to Celsius Subsystem block and then select Diagram > Mask > Look Under Mask.

The Simulink Editor displays the blocks behind the mask.

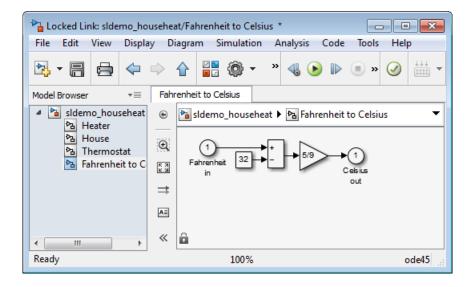

## Creating a Subsystem

Subsystems allow you to group related blocks into one block. They are also reusable, enabling you to implement an algorithm once and use it multiple times.

- 1 Display the sldemo\_househeat model, by selecting sldemo\_househeat in the tabs at the top of the Simulink Editor model window.
- 2 In the model window, click and drag a bounding box around the Set Point and Fahrenheit to Celsius blocks.

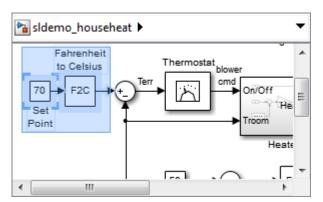

3 From the Simulink Editor menu, select **Diagram > Subsystem & Modeling**Reference > Create Subsystem from Selection. The blocks are combined into one subsystem block.

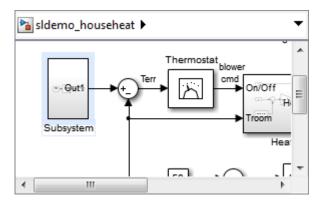

For more information about working with subsystems, see "Create a Subsystem".

## Create a Subsystem Mask

You can customize the appearance of a subsystem by using a process known as *masking*. Masking a subsystem allows you to specify a unique icon and dialog box for the

Subsystem block. For example, the House and Thermostat subsystems display custom icons that depict physical objects, while the conversion subsystems display custom dialog boxes when you double-click the blocks.

#### To mask a subsystem:

- In the model window, right-click the new subsystem block (as described in "Creating a Subsystem" on page 4-8). In the context menu, select **Mask** > **Create Mask**. The Mask Editor dialog box opens.
- At the bottom of the Mask Editor dialog box, expand the **Command** list. Select **disp** (show text in center of block). The dialog box displays the syntax for this command below the list.
- 3 In the Icon Drawing commands field, enter disp('Select Temperature').

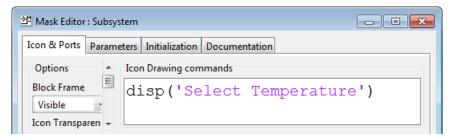

4 Click **OK**. The subsystem block displays the text that you entered.

To see the full text in the block icon, select a corner of the block and drag to expand the size of the block.

For more information about masking subsystems, see "Masking".

# Simulate the Control System Model

#### In this section...

"Run the Simulation" on page 4-11

"Change the Thermostat Setting" on page 4-12

"Change the Average Outdoor Temperature" on page 4-13

"Change the Daily Temperature Variation" on page 4-14

#### **Run the Simulation**

Simulating the sldemo\_househeat model allows you to observe how the thermostat setting and outdoor environment affect the indoor temperature and the cumulative heating cost.

- In the sldemo\_househeat model window, double-click the Scope block named PlotResults. A Scope window opens with two axes labeled HeatCost and Temperatures.
- 2 From the menu, select Simulation > Run.

The software simulates the model dynamics, and as the simulation runs, it displays the results in a Scope window. The cumulative heating cost is drawn on the HeatCost graph. The indoor and outdoor temperatures appear on the Temperatures graph.

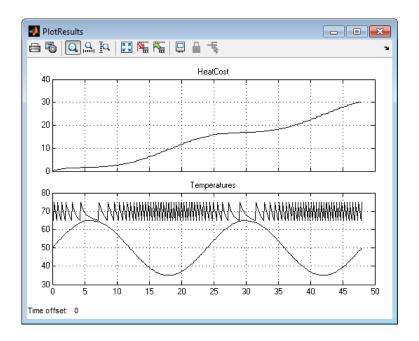

## **Change the Thermostat Setting**

One of the most powerful benefits of modeling a system with Simulink is the ability to interactively define the system inputs and observe changes in the behavior of your model. This allows you to quickly evaluate your model and validate the simulation results.

Change the thermostat setting to 68 degrees Fahrenheit and observe how the model responds.

- In the sldemo\_househeat model window, open the masked Subsystem block (the block icon that displays the text Select Temperature).
- 2 In the Subsystem model window, double-click the Set Point block. The Source Block Parameters dialog box opens.
- 3 In the **Constant value** box, enter **68**. Click **OK**. The software applies your changes and closes the dialog box.

Rerun the simulation. From the toolbar, select the **Run** button (**)**). The software simulates the model dynamics. Notice that a lower thermostat setting reduces the cumulative heating cost.

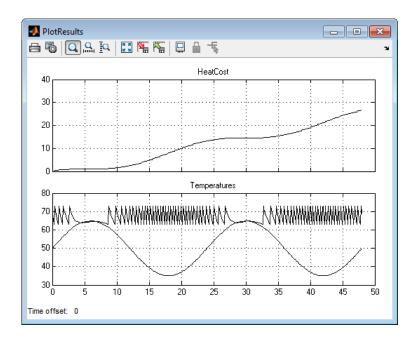

## Change the Average Outdoor Temperature

Change the average outdoor temperature to 45 degrees Fahrenheit and observe how the model responds.

- In the sldemo\_househeat model window, double-click the Avg Outdoor Temp block. The Source Block Parameters dialog box opens.
- 2 In the Constant value field, enter 45. Click OK. The software applies your changes.
- **3** Rerun the simulation. The software simulates the model dynamics. Notice that a colder outdoor temperature increases the cumulative heating cost.

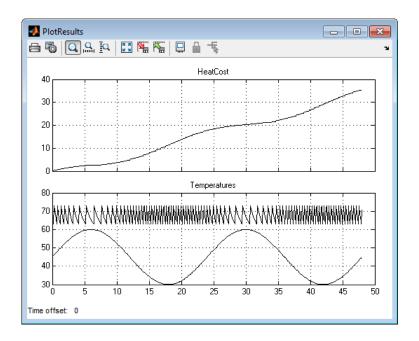

## **Change the Daily Temperature Variation**

Decrease the temperature variation to see how the model responds.

- In the sldemo\_househeat model window, double-click the Daily Temp Variation block. The Source Block Parameters dialog box opens.
- 2 In the Amplitude field, enter 5. Click OK. The software applies your changes.
- **3** Rerun the simulation.

The software simulates the model dynamics. Notice that a more stable outdoor temperature alters the frequency with which the heater operates.

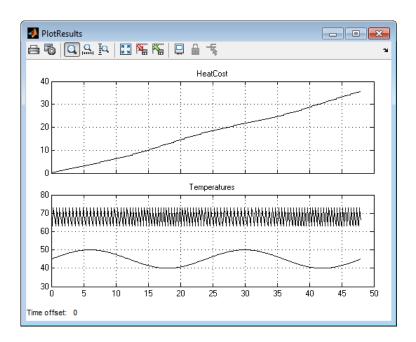

### Move Data Between MATLAB and Simulink Model

```
In this section...

"Import Data from the MATLAB Workspace" on page 4-16

"Export Simulation Data to the MATLAB Workspace" on page 4-20
```

## Import Data from the MATLAB Workspace

You can import data from the MATLAB workspace to the Simulink model input ports. This allows you to import actual physical data into your model. For information about other data import capabilities, see "Import Data".

In this example, you create a vector of temperature data in MATLAB and use that data as an input to the Simulink model.

To import data from the MATLAB workspace:

1 In the MATLAB Command Window, create time and temperature data by entering the following commands:

```
x = (0:0.01:4*pi)';
y = 32 + (5*sin(x));
z = linspace(0,48,1257)';
```

y is a vector of outdoor temperatures that varies from 27 to 37 degrees Fahrenheit. z is a time vector from 0 to 48. Both vectors contain 1257 values.

- 2 In the Simulink Editor model window, select the Avg Outdoor Temp block, and then press the **Delete** key to remove it from the model.
- **3** Delete the following items from the model in the same way:
  - Daily Temp Variation  $\operatorname{block}$
  - · Two input signal lines to the Sum1 block
  - Sum1 block

The model should now look similar to the following figure. Notice that the output signal from the Sum1 block changes to a red, dotted line, indicating that it is not connected to a block.

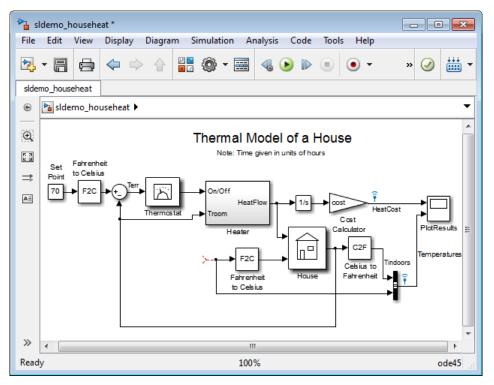

- 4 In the model window, select **View > Library Browser**. The Simulink Library Browser window opens.
- **5** In the Library Browser, in the **Libraries** pane, select the Sources library.
- **6** From the Sources library in the right pane, select the In1 block, and then drag it to the Simulink Editor model window.
  - An instance of the In1 block appears in the model window.
- 7 Connect the dotted line (originally connected to the Sum1 block) to the In1 block.

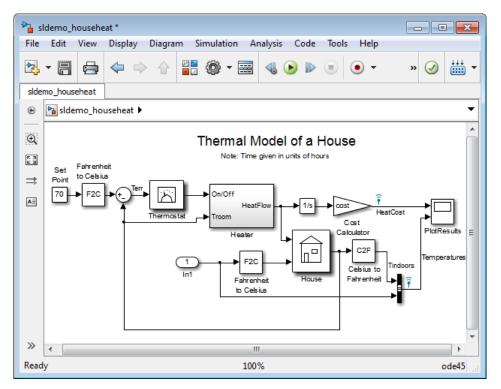

- 8 In the Simulink Editor, select Simulation > Model Configuration Parameters.
- **9** From the menu on the left side of the Configuration Parameters dialog box, select **Data Import/Export**.
- 10 On the **Data Import/Export** pane, select the **Input** check box. In the **Input** field, enter [z,y].

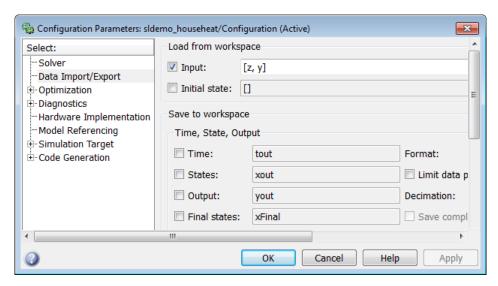

- 11 Click **OK**. The software applies your changes and closes the dialog box.
- 12 Rerun the simulation.

The software simulates the model. Notice that the model ran using the imported data, showing colder outdoor temperatures and higher heat use.

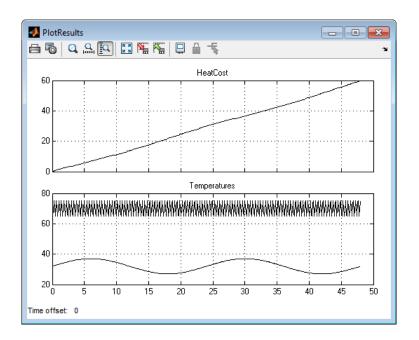

## **Export Simulation Data to the MATLAB Workspace**

Once you complete a model, you may want to export your simulation results to the MATLAB workspace for further data analysis or visualization. For information about additional data export capabilities, see "Export Runtime Information".

To export the HeatCost data from the model to the MATLAB workspace:

- 1 In the Simulink Library Browser, select the Sinks library.
- **2** From the Sinks library, select the Out1 block, and then drag it to the top right of the Simulink Editor model window.

An instance of the Out1 block appears in the model window.

**3** Draw a *branch line* from the HeatCost signal line to the Out1 block.

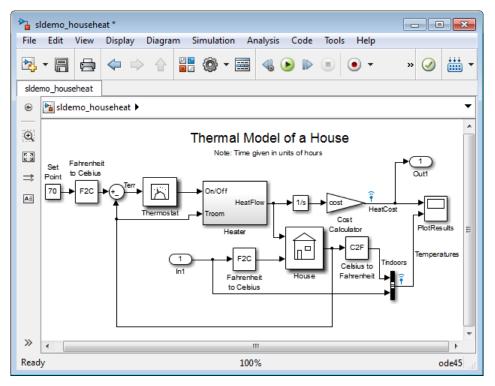

- 4 Select Simulation > Model Configuration Parameters.
- 5 From the left side of the Configuration Parameters dialog box, select Data Import/ Export.
- 6 On the **Data Import/Export** pane, select the **Time** and **Output** check boxes.

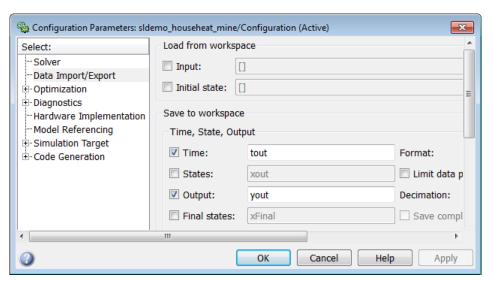

- 7 Click **OK**. The software applies your changes and closes the dialog box.
- **8** Rerun the simulation.

The software simulates the model and saves the time and HeatCost data to the MATLAB workspace in the variables tout and yout.

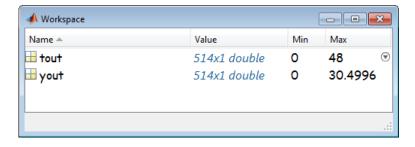

# **Basic Simulation Workflow**

## Simulation with Data Import and Signal Inspection

#### In this section...

"Data Import and Logging Workflow" on page 5-2

"Example Used in this Tutorial" on page 5-2

"Import Signal Data" on page 5-4

"Simulate Model" on page 5-9

"Compare Signals" on page 5-11

"Create, Save, and Print a Figure" on page 5-12

## **Data Import and Logging Workflow**

Simulink provides two features to import data and view simulation results: the Signal Builder block and the Simulation Data Inspector. Use the Signal Builder block to import input signals into your model. The Simulation Data Inspector allows you to view model output signals and compare them.

A typical workflow includes the following steps:

- Import signal data from a Microsoft<sup>®</sup> Excel<sup>®</sup> spreadsheet into a Signal Builder block. See "Import Signal Data" on page 5-4.
- 2 Simulate the model after enabling the logging of output signals during simulation. See "Simulate Model" on page 5-9.
- **3** View and compare the output signals in the Simulation Data Inspector. See "Compare Signals" on page 5-11.
- **4** Create, print, and save a plot from the Simulation Data Inspector. See "Create, Save, and Print a Figure" on page 5-12.

## **Example Used in this Tutorial**

sldemo\_2counters is a Simulink model that includes a Signal Builder block and two subsystems. Each subsystem is a counter circuit.

 Enabled Subsystem — Increments the counter when the subsystem is enabled and subsequently retains its output while the subsystem is disabled. Because the Enable port is configured to reset states when enabling, the counter returns to zero when the subsystem is re-enabled.

• Triggered Subsystem — Increments the counter for each rising edge of the control signal.

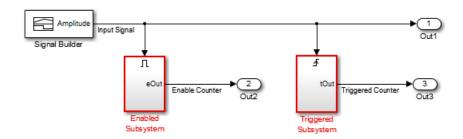

ex\_signaldata.xls is a Microsoft Excel file. It contains two sets of input data on two sheets. The first set of input data is a square wave to test the model response to an impulse. The second set of input data is a triangular wave to test the model response to a ramp signal.

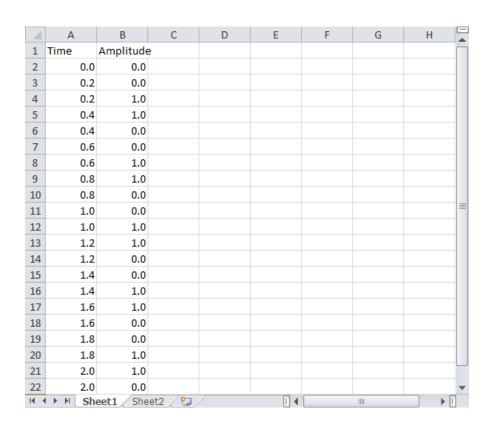

## **Import Signal Data**

- "Prepare Signal Builder Block" on page 5-4
- "Importing Data from Excel Spreadsheets" on page 5-6
- "Displaying Input Data" on page 5-7

#### **Prepare Signal Builder Block**

The example Excel spreadsheet contains two sets of input data on two separate sheets. Because the Signal Builder block imports separate sheets into separate groups, you need to create a second group.

1 In the MATLAB Command Window, enter:

sldemo\_2counters

The example model with a Signal Builder block opens in a Simulink editor window.

**2** Double-click the Signal Builder block. A Signal Builder window opens and displays one data group with an Amplitude signal.

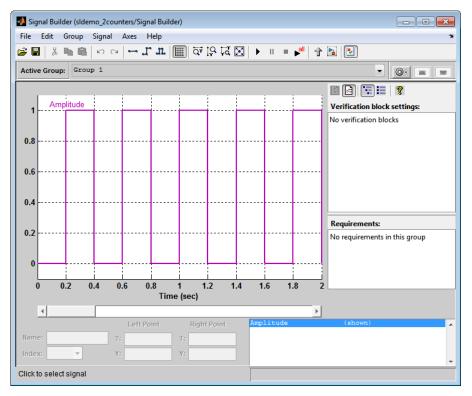

- From the Signal Builder menu, select Group > Copy. A second group named Group
   appears in the Active Group drop-down list.
- 4 Select **Group > Rename**, and enter more meaningful names that describe the input data. For example, rename Group 1 and Group 2 to **Impulse Input** and **Ramp Input**.

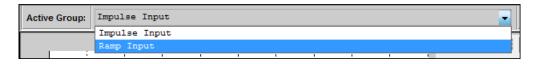

#### Importing Data from Excel Spreadsheets

Simulink saves data imported from an Excel file using a Signal Builder block with the model and loads the data into memory when you open the model. If you have large sets of data, consider using a MAT-file with the Inport block.

From the Signal Builder menu, select File > Import from File. In the Import File dialog box, click the Browse button, find the folder matlabroot\help\toolbox\simulink\examples, and select ex signaldata.xls.

The **Data to Import** section of the Import File dialog box displays the Excel file name with a list of sheets in the file.

2 Select the **Select All** check box.

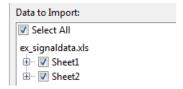

- 3 From the Placement for Selected Data list, select Append selected signals to different groups (in order). Signal Builder converts the data on each sheet into a group.
- 4 Click the **Confirm Selection** button.
- 5 Review the **Status History** pane.

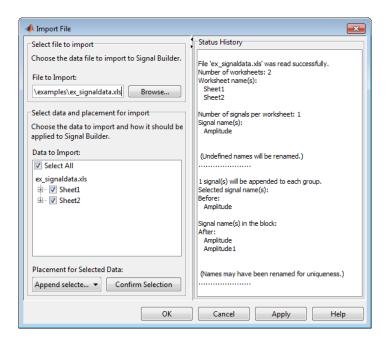

The Status History section includes the following information:

- The data import is successful.
- · The Signal Builder block recognizes one signal per sheet.
- The Signal Builder block recognizes the signal name, Amplitude, from the Excel spreadsheet.

#### 6 Click OK.

#### **Displaying Input Data**

After you import data from the Excel file, you can view the input signals in the Signal Builder window.

- 1 In the Signal Builder window, display the Ramp Input group.
- 2 Select the signal labeled Amplitude, and then select **Edit > Delete**. The original Amplitude signals are removed from both the **Impulse Input** and **Ramp Input** groups.

- 3 From the menu, select Axes > Set T Display Limits. In the Set time range dialog box, enter 2.5 for the maximum time.
- **4** Repeat Step 3 to set the time range for the other input group.
- 5 Select File > Save.

Your signal groups should look like the following. Keep this window open.

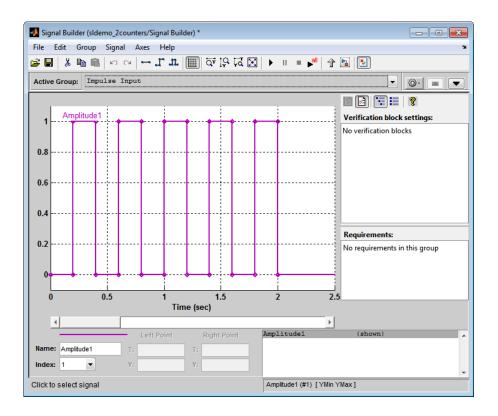

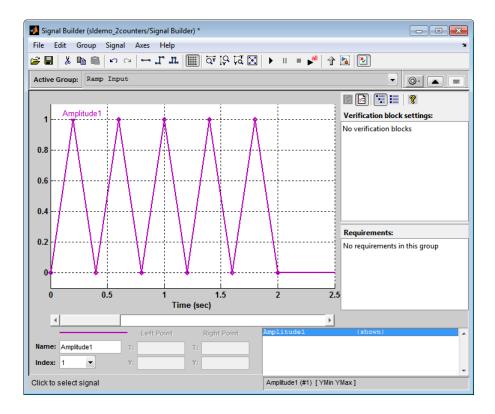

If you don't see the wave in either group, double-click **Amplitude1** in the lower right box.

**Note:** After deleting the original Amplitude signal from the Signal Builder, you may need to reconnect the **Input Signal** line to the **Signal Builder** block in your model.

You can now set up the model to log output signals and simulate. See "Simulate Model" on page 5-9.

#### Simulate Model

- "Configuring the Model to Log Output Signals" on page 5-10

• "Running the Simulation" on page 5-10

#### Configuring the Model to Log Output Signals

To log and display your output, you must configure the data import and export parameters of the model.

- In the model window, select **Simulation > Model Configuration Parameters**. The Configuration Parameters dialog box opens to the **Solver** pane.
- 2 In the left pane, select **Data Import/Export**.
- **3** Select the following check boxes:
  - · Time
  - · Output
  - · Signal logging
  - · Record logged workspace data in Simulation Data Inspector
- 4 Set the Configuration Parameters > Data Import/Export > Format parameter to Structure with time.
- 5 Click OK.

#### **Running the Simulation**

You can run simulations from the Signal Builder window. Select the input you want to run with this model or run separate simulations with each of the defined inputs.

1 In the Signal Builder toolbar, click the **Run all** button.

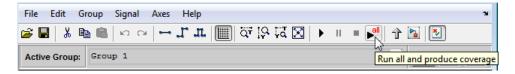

Simulink runs the model simulation from 0.0 to 2.00 seconds for the Impulse Input data and then runs again for the Ramp Input amplitude data. The Simulation Data Inspector opens.

**2** Select the signals that you want to display.

If you select the Input Signal and the Triggered Counter signal for Run 1, two lines appear in the Simulation Data Inspector plot.

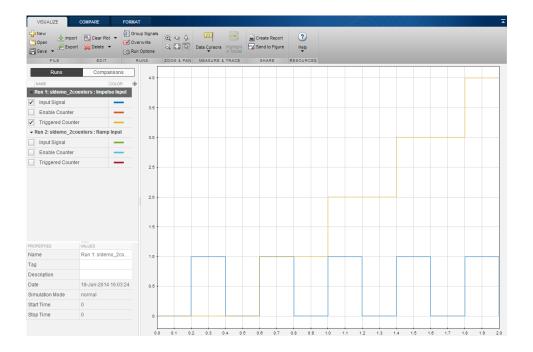

**Note:** If you do not see data in the Simulation Data Inspector window, you may need to reconnect the **Input Signal** line to the **Signal Builder** block in your model, and run the simulation again.

Now, you can inspect the results further. See "Compare Signals" on page 5-11.

## **Compare Signals**

The Simulation Data Inspector allows you to quickly compare and inspect signals between different runs.

In the Simulation Data Inspector window, click the **Compare** tab. By default, Run 1 and Run 2 are selected for comparison in the **Baseline** and **Compare To** drop-down lists.

- 2 Click the **Compare Runs** button to compare each signal between the **Baseline** and **Compare To** runs. The Simulation Data Inspector switches to the **Comparisons** pane to show all of the signal comparisons.
- **3** Select the **Enable Counter** radio button to plot the comparison.

Inspect the signals. The top plot contains the two individual signals from each run. The bottom plot represents the difference between the two signals and the tolerance value. In this case, the tolerance is zero. Since the difference is greater than zero, the comparison is not within the tolerance.

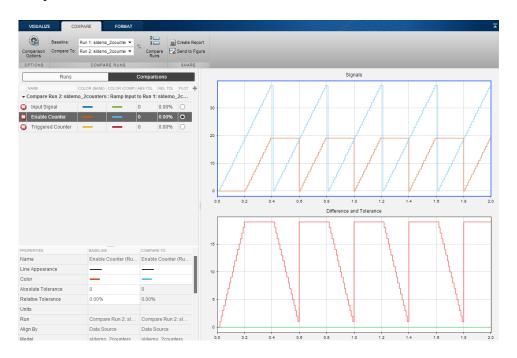

To work with your plots as figures, see "Create, Save, and Print a Figure" on page 5-12.

#### Create, Save, and Print a Figure

- · "Creating a Figure from a Plot" on page 5-13
- "Saving and Printing a Figure" on page 5-13

#### Creating a Figure from a Plot

You can create a figure from your Simulation Data Inspector plot to print or save to your computer.

- 1 In the Simulation Data Inspector, click on the plot from which you want to create a figure.
- 2 On the Compare tab, click Send to Figure.

A MATLAB figure window opens with the selected signals.

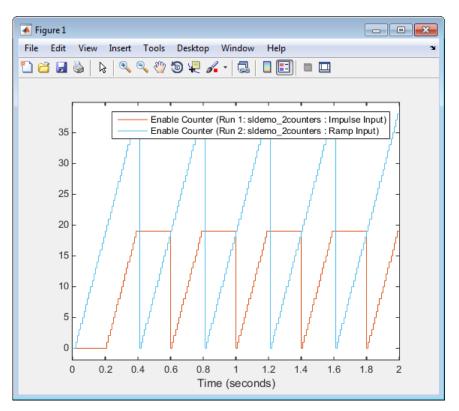

#### Saving and Printing a Figure

To save your figure to your computer:

1 In the Figure window, select **File > Save as**. A **Save as** dialog box opens.

- 2 Navigate to the folder where you want to save your figure.
- 3 In the **File name** field, enter the name of your figure.
- 4 From the **Save as type** menu, select a file format. If you keep the default, MATLAB Figure (\*.fig), then when you reopen the figure, the model also opens.
- 5 Click the **Save** button.
- **6** To print the figure, select **File > Print**.